# UNALM Escuela de Posgrado

**GUÍA DE USUARIO**

**GEP027 - Exoneración de Seguro Contra Accidentes Epg**

Albatross Cloud S.A.C Jirón Tiziano 472 San Borja contacto@albatross.pe www.albatross.pe

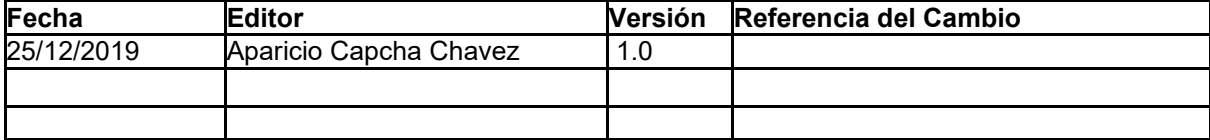

### LISTA DE CONTENIDOS

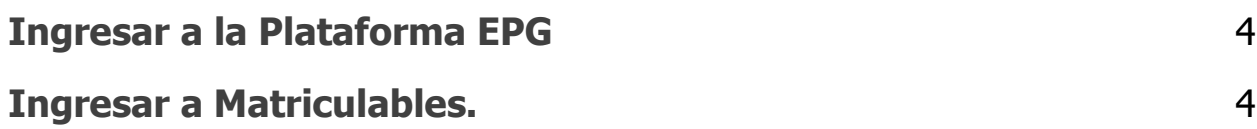

# <span id="page-3-0"></span>1)Ingresar a la Plataforma EPG

Ingresar a la página del aplicativo Gestión EPG

#### **Servidor**

**<https://maipi.lamolina.edu.pe/>**

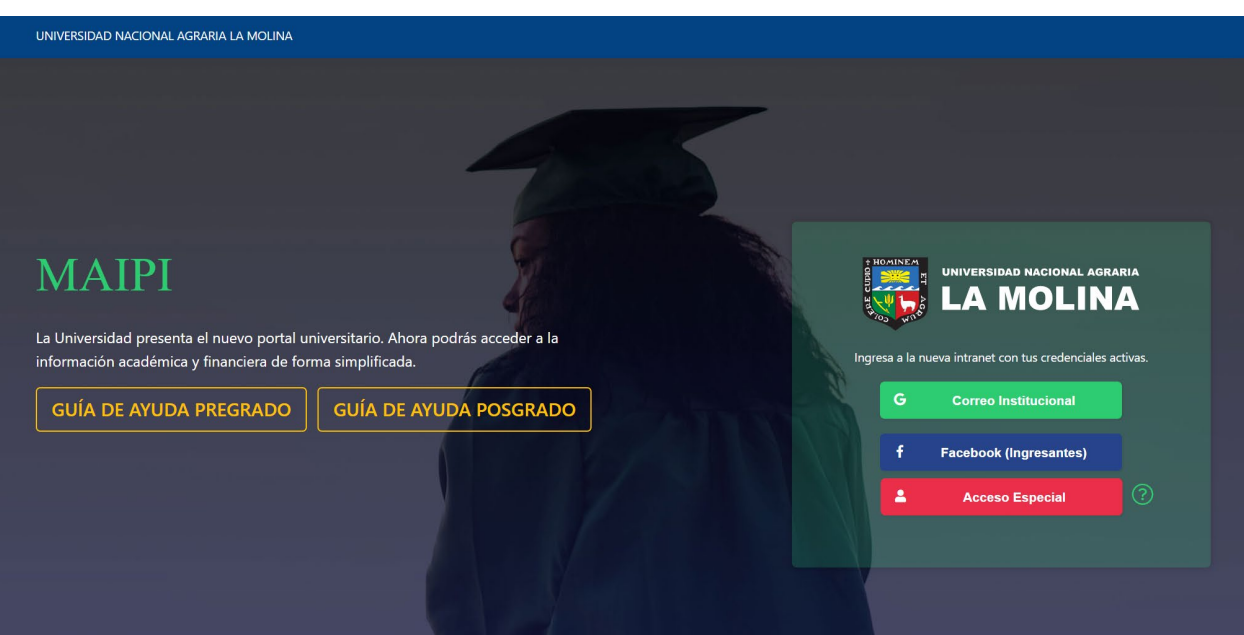

Figura 1. Intranet EPG.

- Haga clic en Ingresar.
- Digite su correo electrónico institucional.
- Digite su contraseña.

## <span id="page-3-1"></span>2)Ingresar a Cuotas.

En esta sección se exonerara el alumno del Seguro Contra Accidentes .

a) Para acceder haga clic en **Pagos Bienestar**.

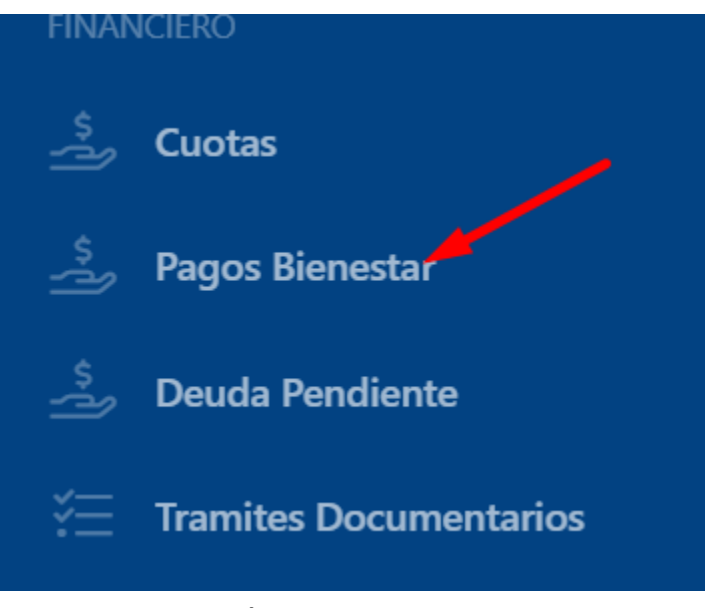

Figura 2. Botón Matriculables

- c) En la sección inferior de la página ubique el seguro contra accidentes.
- d) Haga clic en el botón **Exonerar**

b)

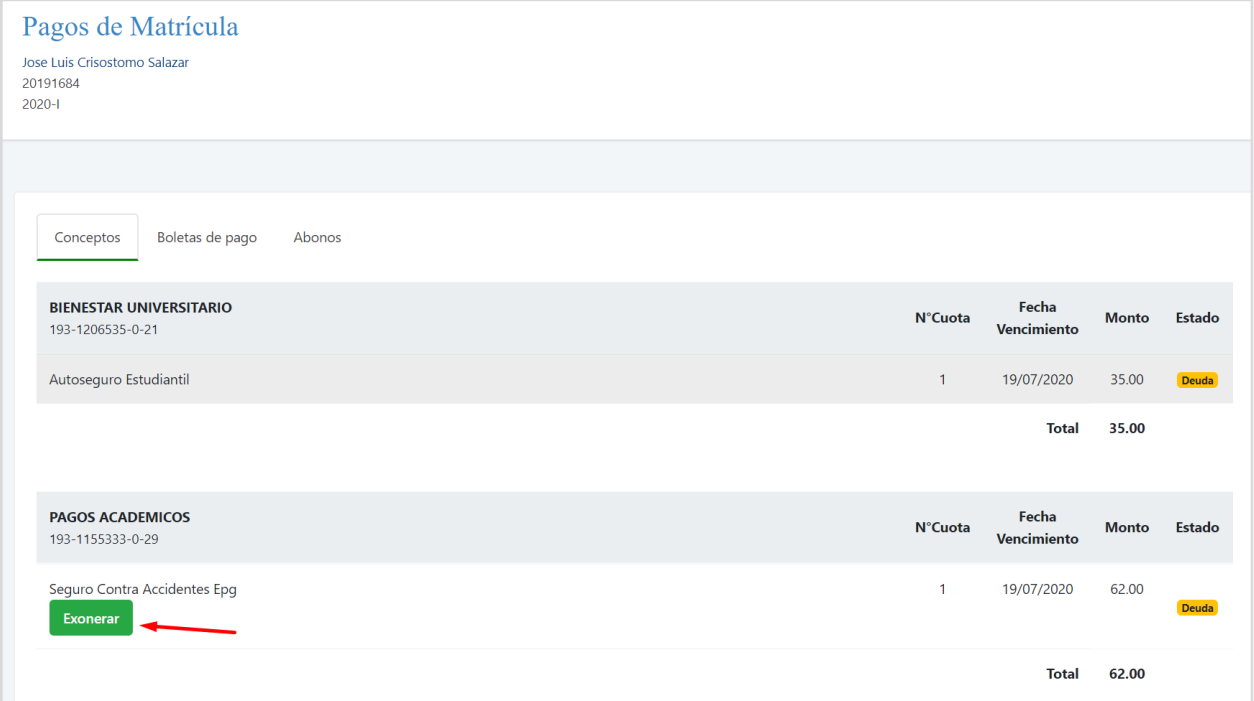

Figura 3. Botón Ficha de Evaluación.

a) Emergerá los términos y condiciones.

- b) Complete los campos de:
	- i) Compañía Aseguradora: Digite el nombre de su empresa aseguradora.
	- ii) Póliza: Digite el número de póliza
- c) Haga clic en **Aceptar**

Exoneración de Aporte **Términos y Condiciones** Por libero eximo la presente **V** de responsabilidad, indemnización y me comprometo a no establecer demandas en contra de la Universidad Nacional Agraria la Molina. de reclamos, demandas, acciones, responsabilidades y gastos de cualquier naturaleza incluyendo los reclamos por muerte, lesiones físicas, discapacidad. Acepto las condiciones ○ No acepto las condiciones Compañia Aseguradora: Seguros Independiente Póliza: 1234556767 Cancelar Aceptar

Figura 4. Pestaña Datos personales.

d) Emergerá la confirmación Haga clic en Sí, a**ceptar** 

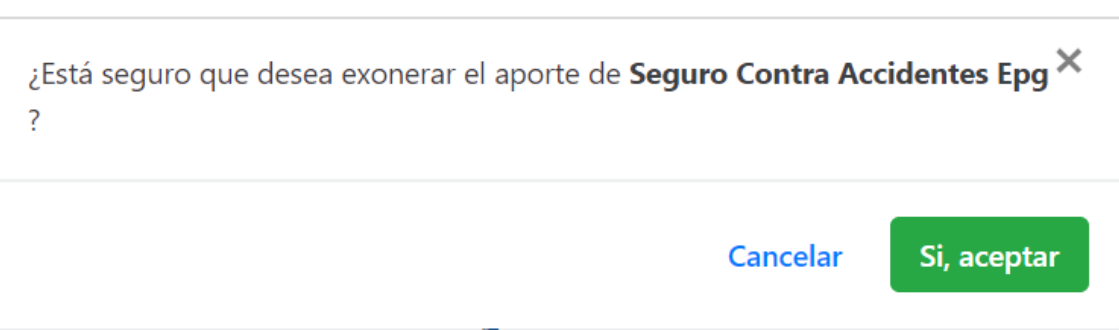

e)

Figura 4. Pestaña Datos personales.

## **f) Luego actualice la página y el aporte ya no figurara en la lista**